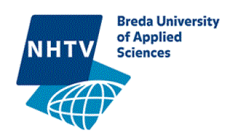

# Manual NHTV MORE

## **Introduction**

NHTV MORE is the online registration portal for all additional activities of NHTV which students can participate. In this manual is described how you can register and perform the payment.

At first we want to inform you that you have to register completely (including your payment) before you can participate at the NHTV activity.

# **How to register in NHTV MORE**

- 1) Go to [more.nhtv.nl](https://more.nhtv.nl/ecp)
- 2) Login

You can log in at the right side of the page

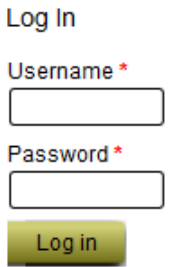

## **Username:**

For all students the username is the ID-code (student number)

## **Password 1 :**

- $\triangleright$  The password is for all student the initial password, which you've received at the start of your education at NHTV.
- $\triangleright$  If this doesn't work, please send an e-mail t[o servicedesk@nhtv.nl](mailto:servicedesk@nhtv.nl)
- 3) Click on the button MORE MORE

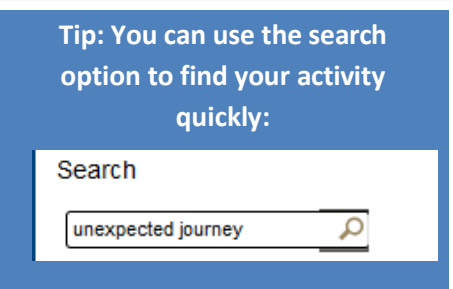

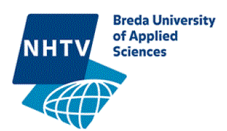

#### 4) Select your academy and study program

**Example 10**<br>
My order **CONSUMING THE INVOICE ISSUES MORE** Home Information Home > Item Categories

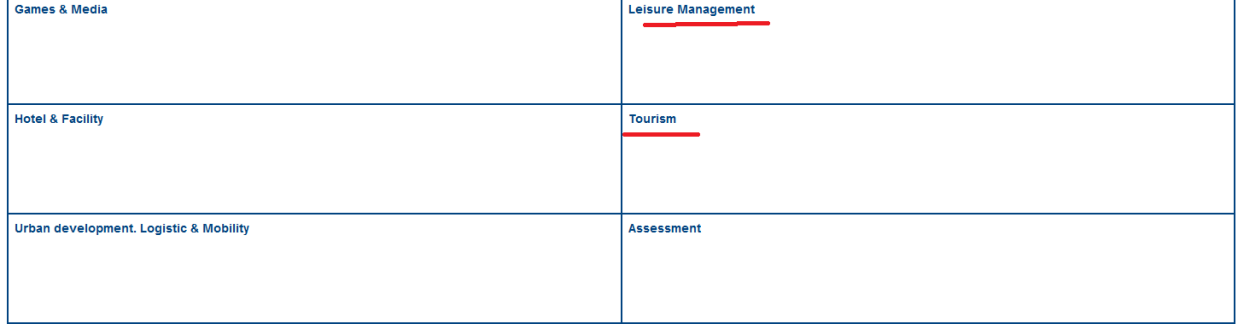

5) Select your first study year;

My order **MORE** Invoicelist Information Home

Home > Item Categories > Tourism > Management tourism

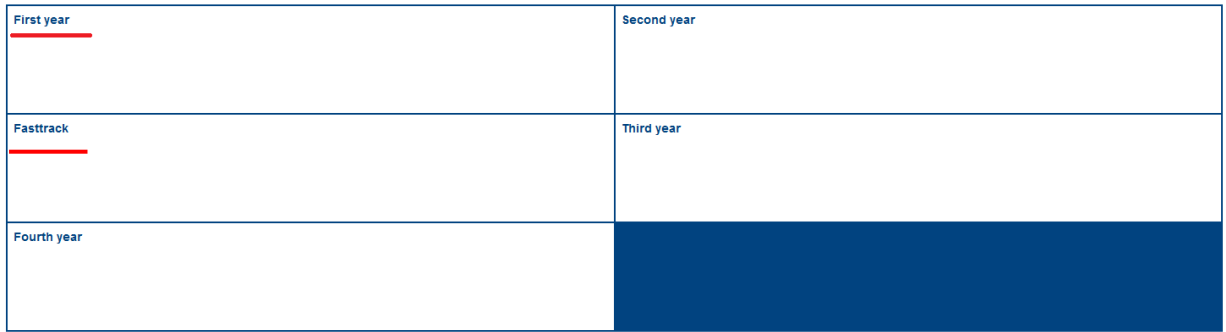

6) See your available activities and add 'Introduction Unexpected Journey'

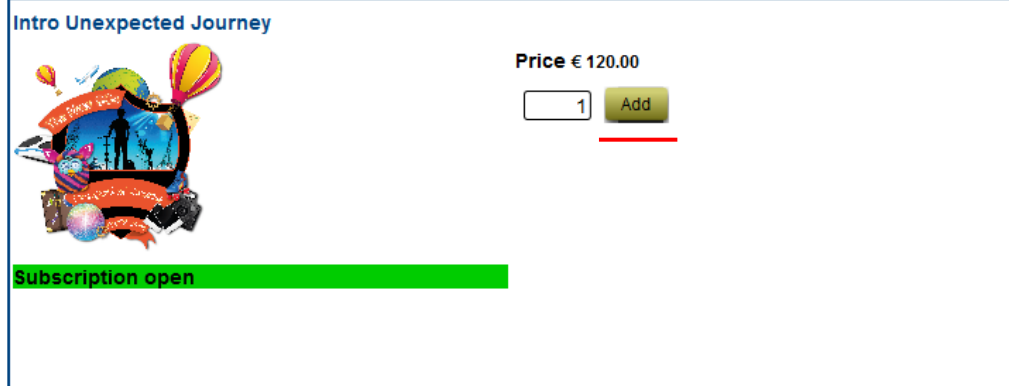

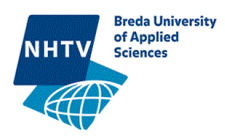

- 7) Add you activities to 'my order' by clicking on "Add". or
- 8) Click on the activity to see a (short) description of the activity.

If you've added all your activities to 'my order' you can continue to secure your participation

Add

My order 9) Continue by clicking on "my order"

*Note: the confirming process takes only three steps*

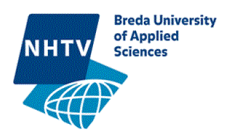

## **Step 1 out of 3**

#### 10) See all your added items

Step 1 out of 3

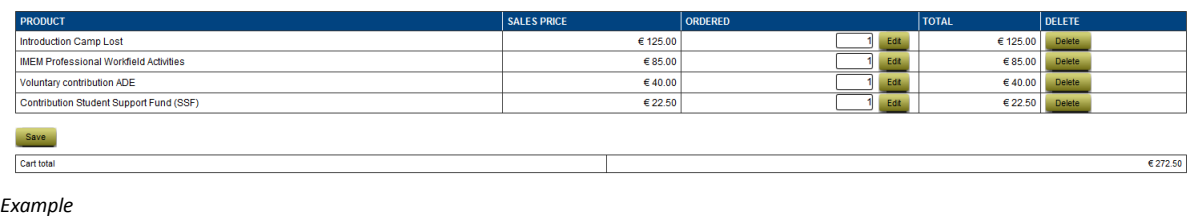

- Next 11) Continue by clicking on "next" Or
- 12) You can save your order list and come back later *(your registration will only be processed if you finish all the steps in NHTV MORE);*

#### **Step 2 out of 3**

*14)* Check your address information:

#### **Address information**

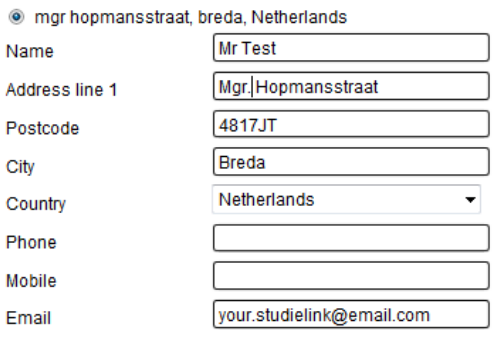

*Example*

#### *15)* Choose your Payment Method

#### **Payment method**

- C E1 Electronic Payment
- Al Automatische Incasso

For a payment in instalments a surcharge of 24 euros for administration costs is applicable.

*Example*

- *If you choose for electronic payment iDeal-Card you will be redirected to the payment site (provided by OGONE), there you can perform the payment by iDeal, PayPal or Creditcard.*
- *If you choose for instalments, you give NHTV permission to deduct the amount (in several instalments) from your bank account.*

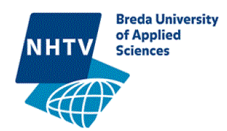

16) Add remarks

If you want, you can add a relevant remark to NHTV.

## **Step 3 out of 3**

- 17) Check all your details.
- 18) Agree with the NHTV terms and conditions. You can find the regulations for additional activities on [www.NHTV.nl](http://www.nhtv.nl/)
- 19) Continue by clicking on "order"

Order

## **Complete your registration**

20) Perform the payment as described in the section [Performing](#page-5-0) the payment

**If you've completely finished the procedure, you're registered for the additional activity. You'll receive a proof of registration by e-mail.**

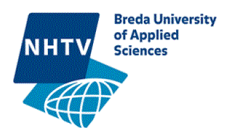

# <span id="page-5-0"></span>**Performing the payment**

NHTV offers you two payment methods:

- 1) Electronic Payment iDeal/Card
- 2) Incasso/Instalments

#### **Electronic Payment**

If you choose for the electronic payment you will be redirected to the Payment site (provided by Ogone):

In the web shop you see this screen:

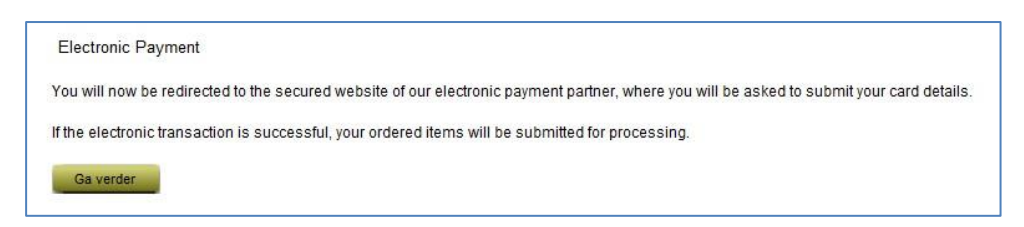

You will be redirected automatically, of this does not happen within 20 seconds, you can proceed

yourself by clicking on. **CRAN** Verder

In the next screen you can select your electronic payment method.

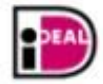

 iDeal (only if you have a Dutch bank account). Select your bank and log in at your personal Internet bank.

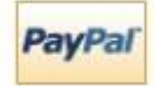

## PayPal

You can click this icon and log in with your PayPal account. If you don't have a PayPal account you can (if desired) create an account.

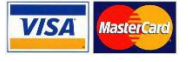

## Creditcard

You can click this icon and perform the payment with your credit card.

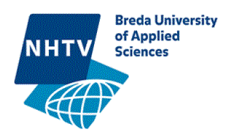

## **Incasso/Instalments**

If you want to pay in several instalments you can authorize NHTV to deduct the amount from your bank account.

If you've chosen for the payment method "incasso/instalments" you'll receive an e-mail with an PDF attachment (see appendix1 for an Example Authorization form).

If you've received the authorization form, follow the next steps:

- $\triangleright$  Print out the form;
- $\triangleright$  Fill in the complete form ;
- $\triangleright$  Sign the form (please note that two signatures are requested);
- $\triangleright$  Send the form to

*NHTV University of Applied Sciences Attn. CFA- Financial student department Response number 243 4800 DX BREDA*

Only if the authorization form is received and processed at NHTV, you're registered for the additional activity. You'll receive a proof of registration by e-mail.

Pleas note that you can only authorize the instalments from a Dutch Bank account. For a payment in instalments a surcharge op 24 euros is applicable.

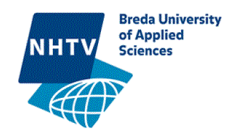

# **Forgot password**

If you forgot you password, you can easily set a new password.

- Forgot password
- 1) Click on the option

2) In the next screen you can enter your e-mail address

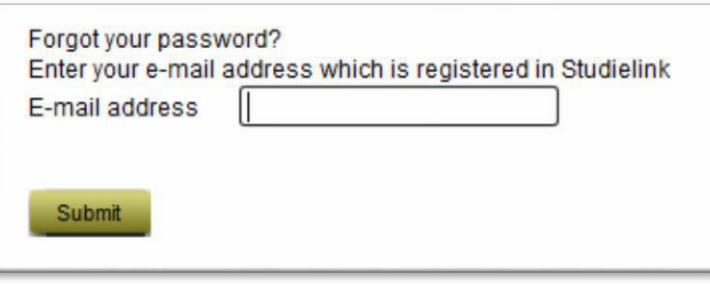

please note that the e-mail is requested which is registered in Studielink, if you've entered a wrong e-mail address, you'll receive the notification.

- 3) You'll receive a new password by e-mail. with this new password you can log on at NHTV MORE, register for you activities and perform you payment. 2
- 4) Change you new password

<sup>13)</sup> The Password of NHTV MORE is not linked to your password on the NHTV Portal, therefore the password in NHTV MORE will not change, if you change it at the NHTV portal.

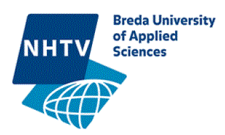

# **Contact**

If you have a question or find any difficulties registering for your activity, don't hesitate and contact NHTV CFA- Student office & financial department.

NHTV Internationaal hoger onderwijs Breda Mgr Hopmansstraat 1 Postbus 3917 4800 DX Breda

- (E) [Studentadministration@NHTV.nl](mailto:Studentadministration@NHTV.nl)
- (T) (+31) 76 5332333

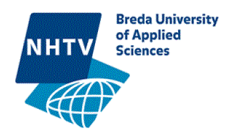

# **Appendix 1Authorization form**

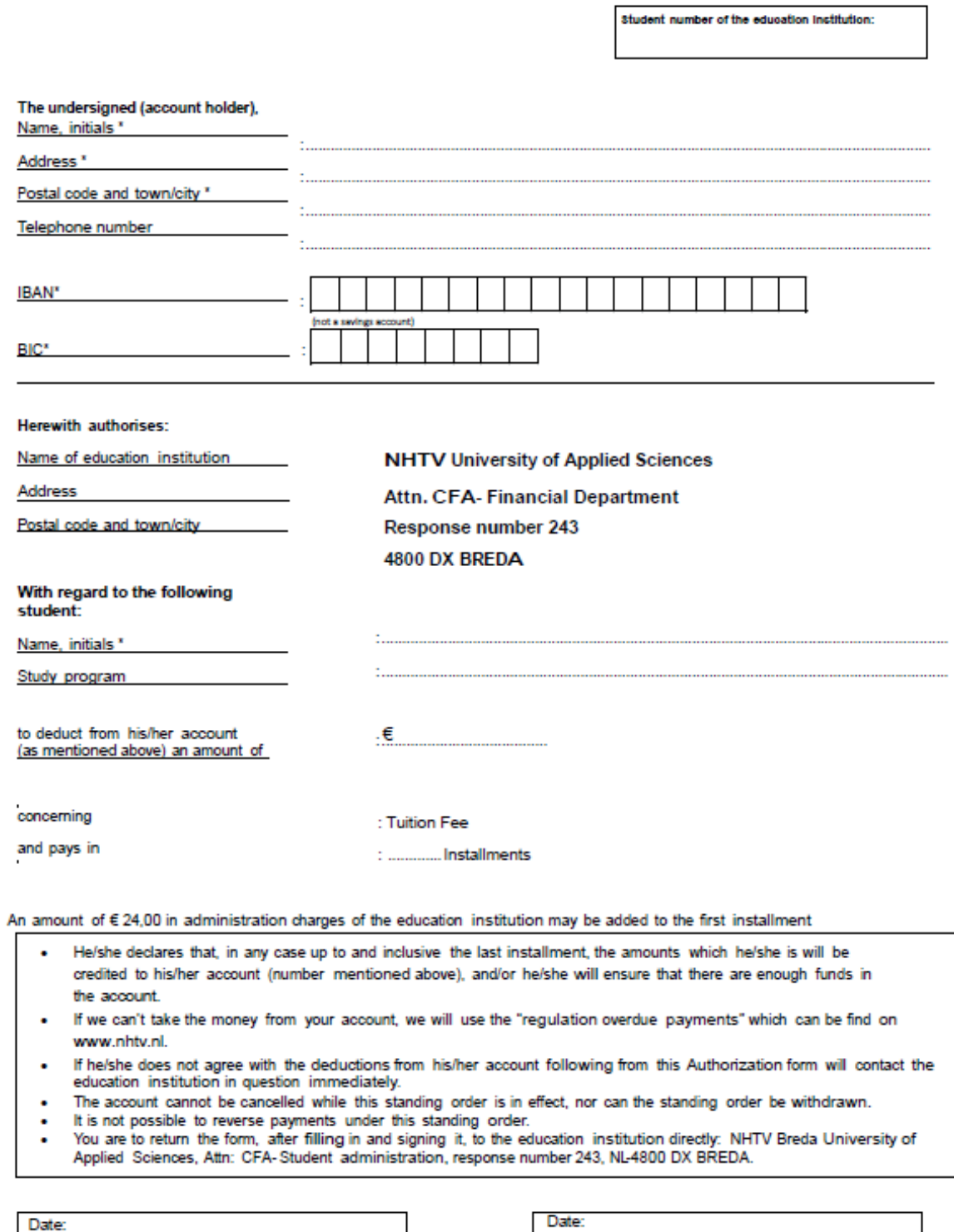

Student's signature \*:

Account holder's signature \*: